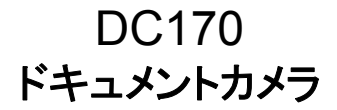

## ユーザーマニュアル **-** 日本語

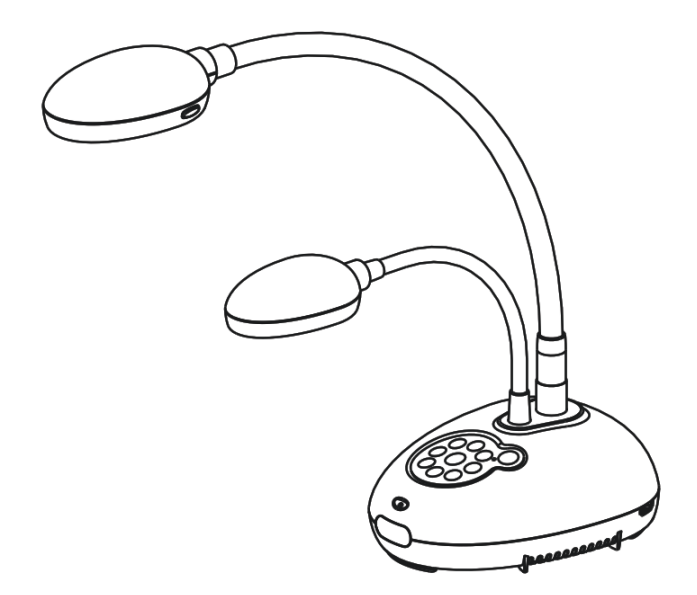

**[**重要**]**  クイックスタートガイド、多言語によるユーザーマニュア ル、ソフトウェア、またはドライバなどの最新バージョンを ダウンロードするには、**Lumens** の **http://www.Mylumens.com/goto.htm**  にアクセスしてください

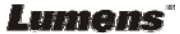

# 目次

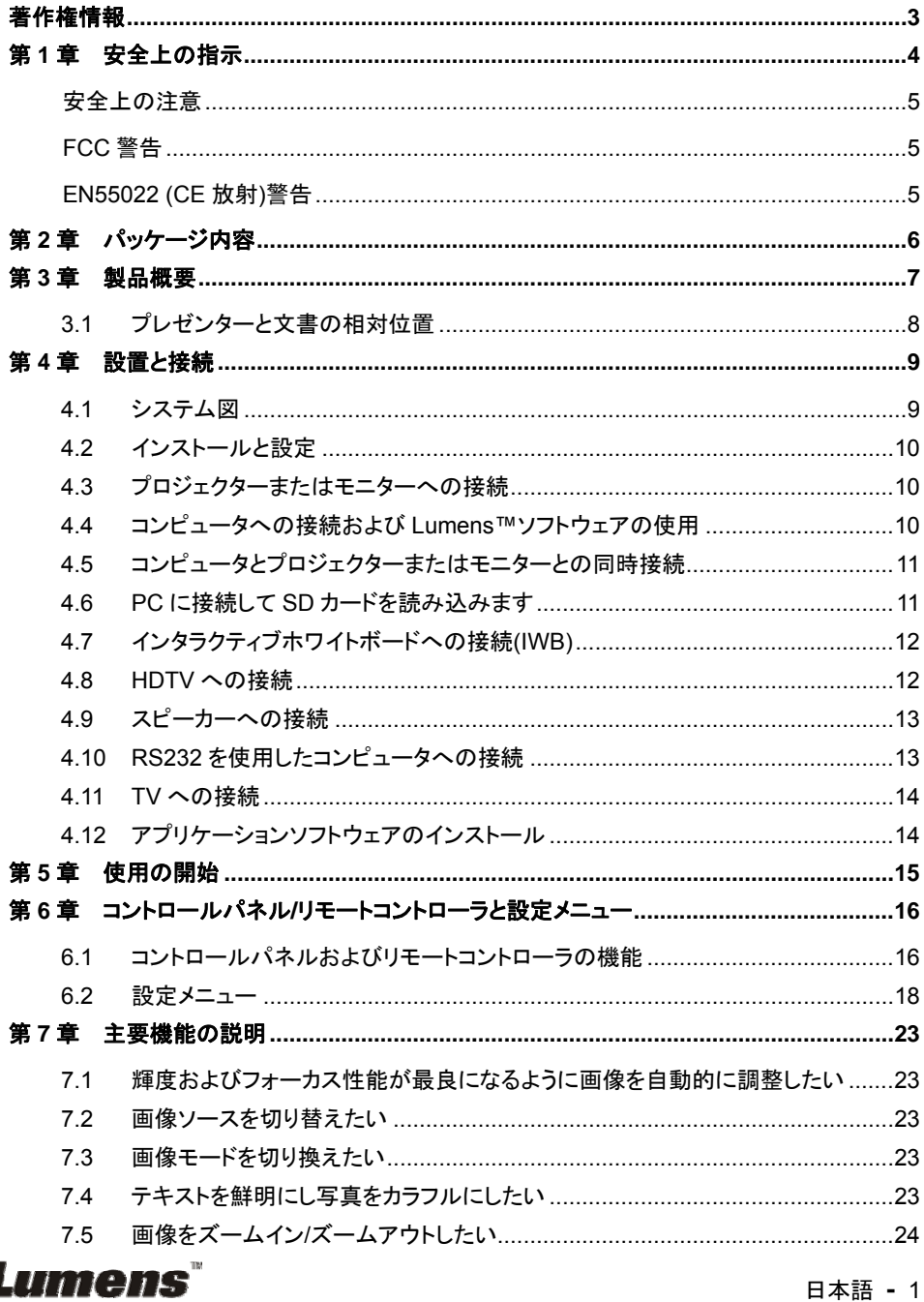

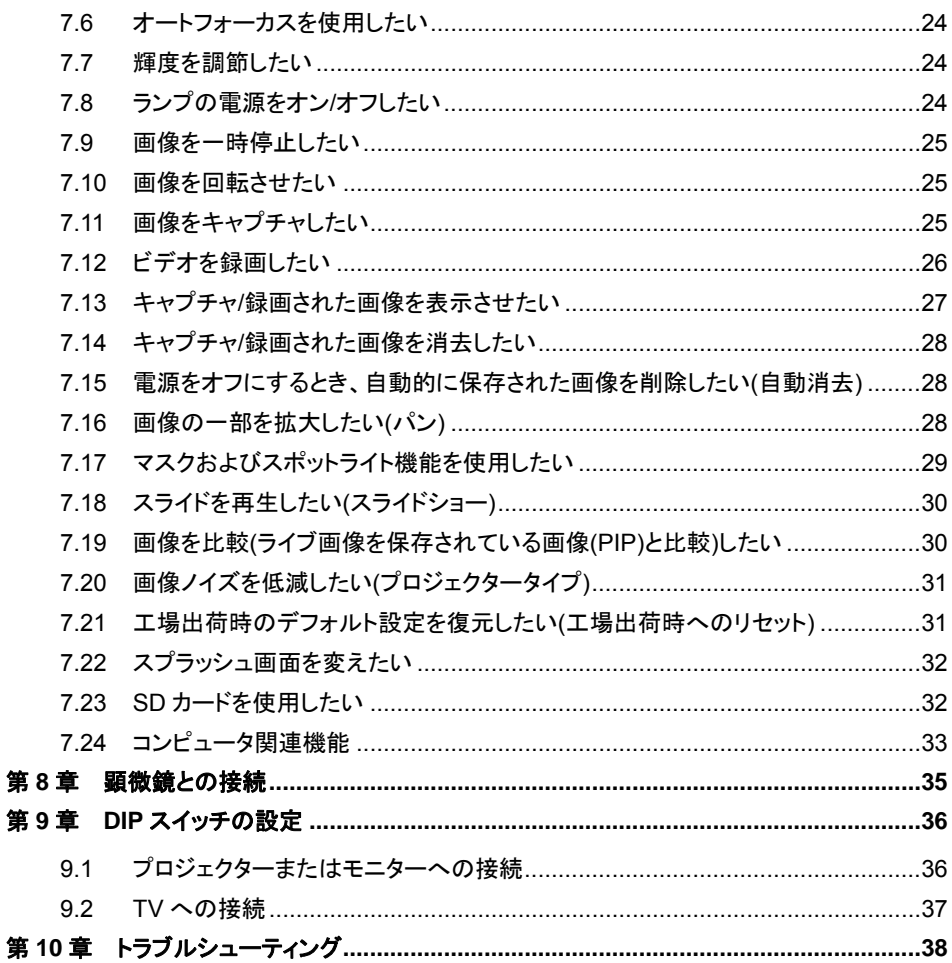

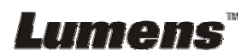

第

第

# 著作権情報

Copyrights © Lumens Digital Optics Inc.、全権留保。

Lumens は、Lumens Digital Optics Inc.の登録商標です。

Lumens Digital Optics Inc.からの授権がない限り、製品購入後のバックアップの目的以外、こ のファイルを複写、複製または転送することが禁止されます。

製品を改良し続けるために、Lumens Digital Optics Inc.は事前の通知なしに製品仕様を変更す る権利を留保します。このファイルの情報は事前の通知なしに変更される場合があります。

この製品の使用法を正しく説明または記述するために、本マニュアルには他の製品名または会 社名に言及する場合があります。その場合、いかなる権利侵害の意図もありません。

保証の免責事項:Lumens Digital Optics Inc.は、発生しうるいかなる技術的な編集上の誤りま たは脱落に対する責任も負わず、また、このファイル提供あるいはこの製品の使用または操作 から生じるいかなる偶発的または関連する損傷に対しても責任を負いません。

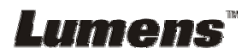

## 第 **1** 章安全上の指示

ドキュメントカメラの設定および使用時には、常に以下の安全指示事項に従ってください。

- 1. 傾斜した場所にドキュメントカメラを置かないでください。
- 2. ドキュメントカメラを不安定な台車、スタンドまたはテーブルの上に置かないでください。
- 3. ドキュメントカメラを水または熱源の近くで使用しなしでください。
- 4. アタッチメントは推奨する方法でのみ使用してください。
- 5. ドキュメントカメラ上に記載してある電源タイプを使用してください。使用可能な電源のタイ プが分からない場合は、ディーラーまたは最寄の電気会社に相談してください。
- 6. 簡単に電源プラグがはずせる位置にドキュメントカメラを置きます。
- 7. プラグを扱うときは常に以下の安全上の注意事項に従ってください。注意に従わないと火 花が散ったり火災が発生する恐れがあります。
	- プラグをソケットに挿す前に埃が付着していないことを確認してください。
	- プラグがソケットにしっかりと挿入されていることを確認してください。
- 8. 壁コンセント、延長コードまたはマルチウェイプラグボードに負荷を掛けすぎないようにして ください。負荷を掛けすぎると火災または感電の原因になる場合があります。
- 9. コードを踏むような場所にドキュメントカメラを置かないでください。コードまたはプラグが擦 り切れたり損傷する可能性があります。
- 10. 洗浄する前には壁コンセントからドキュメントカメラの電源プラグを外してください。洗浄に は湿った布を使用してください。液体やエアゾール洗剤は使用しないでください。
- 11. ドキュメントカメラのカバーにあるスロットと開口部を塞がないでください。スロットや開口部 は換気の役割をし、ドキュメントカメラの過熱を防止します。ソファー、カーペットまたはその 他の表面が柔らかい物の上にドキュメントカメラを置いたり、換気が不十分な場合には内 蔵する形式の設備内に設置しないでください。
- 12. キャビネットのスロットにどんな種類の物も押し込まないでください。ドキュメントカメラの内 部にどんな種類の液体もこぼさないでください。
- 13. このユーザーマニュアルで具体的に指示している場合を除き、自分でこの製品を修理しよ うとしないでください。カバーを開けたり外したりすると、危険な電圧やその他の危険に晒 される恐れがあります。修理はすべて資格のある修理担当者にお任せください。
- 14. 雷が鳴っているとき、または長期間使用しない場合は、ドキュメントカメラのプラグを抜いて ください。ドキュメントカメラやリモートコントローラを車など、熱を発生する機器または熱く なっている物の上に置かないでください。
- 15. 以下に記載した状況が発生したときは、ドキュメントカメラの電源プラグを壁コンセントから 抜いて、資格を持った修理担当者に修理を依頼してください。
	- 電源コードまたはプラグが損傷しているか擦り切れている場合。
	- 液体が内部にこぼれた場合、またはドキュメントカメラが雨または水に晒された場合。

### **<**注**>** リモートコントローラに不適切なタイプのバッテリを使用すると故障する可能性がありま

#### す。使用済みバッテリの処分方法については、お住まいの国の指示に従ってください。

## Lumens

#### ■ 安全上の注意

#### 警告:火災または感電の危険を減らすために、この装置を雨または湿気に晒さないでください。

このドキュメントカメラには 3 線の AC 電源プラグが付いています。これは、プラグが電源コンセン トに確実に挿入されるようにするための安全機能です。この安全機能を無効にしようとしないでく ださい。

ドキュメントカメラを長時間使用しない場合は、電源コンセントからプラグを抜いてください。

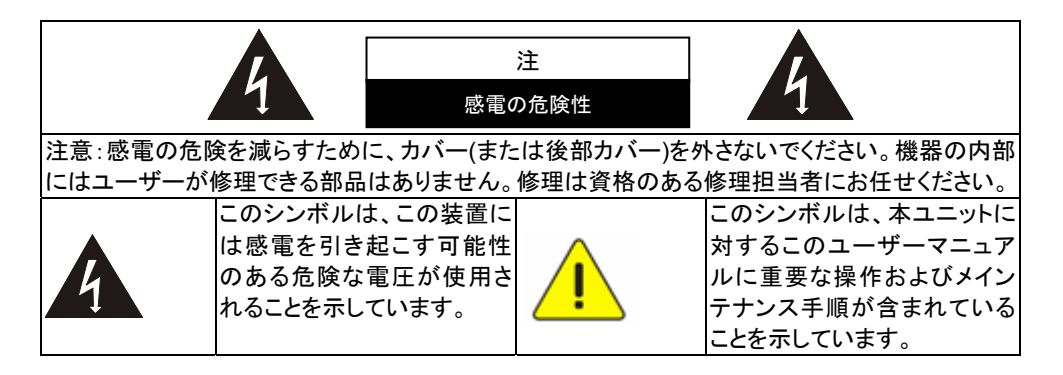

#### ■ FCC 警告

このドキュメントカメラは、FCC 規則のパート 15 に従うクラス A デジタル機器に対する制限に準 拠していることがテストで確認されています。これらの制限は、住宅に設置する際に有害な電波 障害から適切に保護することを目的としています。

#### **EN55022 (CE** 放射**)**警告

この製品は、商業、工業、または教育的環境において使用するように設計されています。住宅向 けには設計されていません。

この装置はクラス A 製品です。住宅環境で、この製品は電波障害を引き起こすことがあります。 そのようなケースでは、ユーザーが適切な対策を実施しなければならないことがあります。一般 的には、会議室、ミーティングルームまたはホールで使用されます。

## Lumens

# 第 **2** 章パッケージ内容

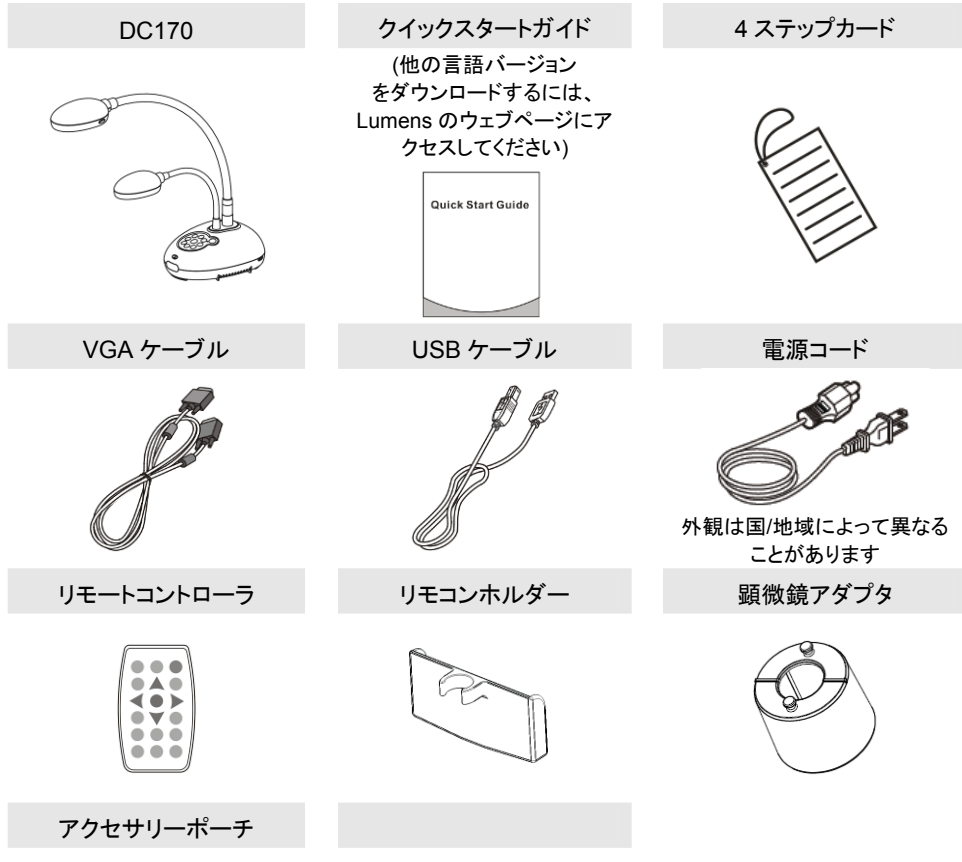

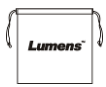

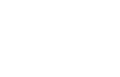

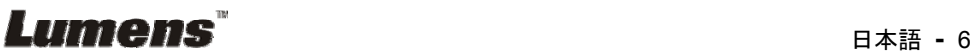

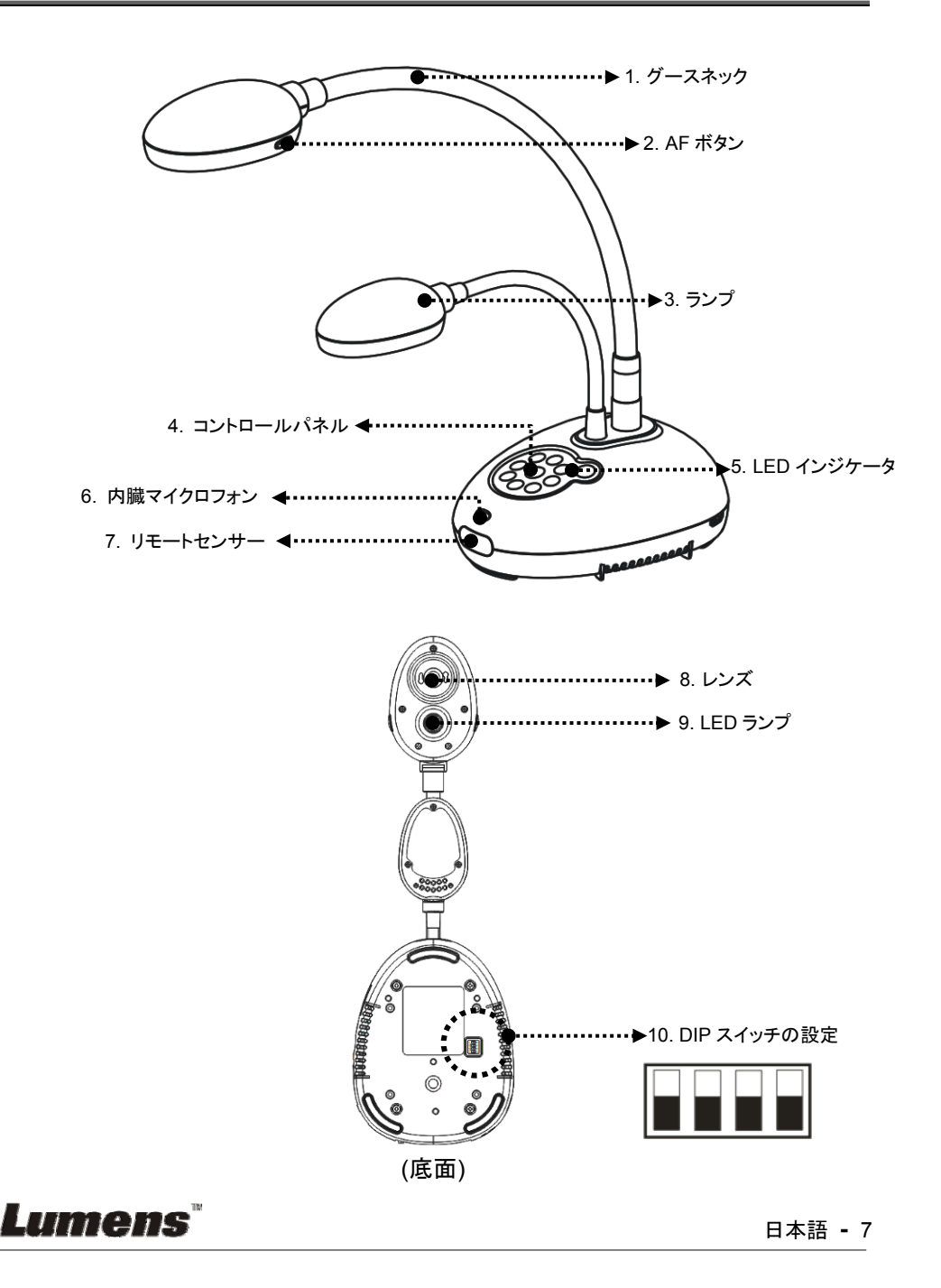

## **3.1** プレゼンターと文書の相対位置

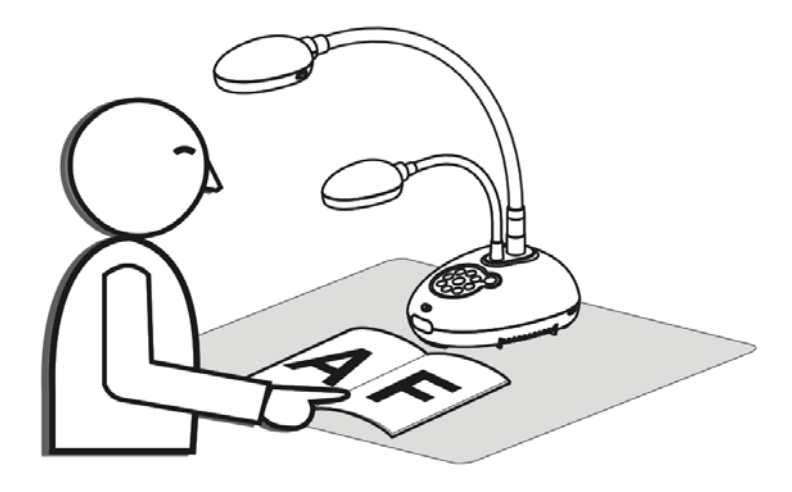

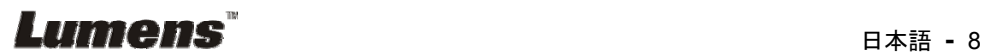

## 第 **4** 章設置と接続

### **4.1** システム図

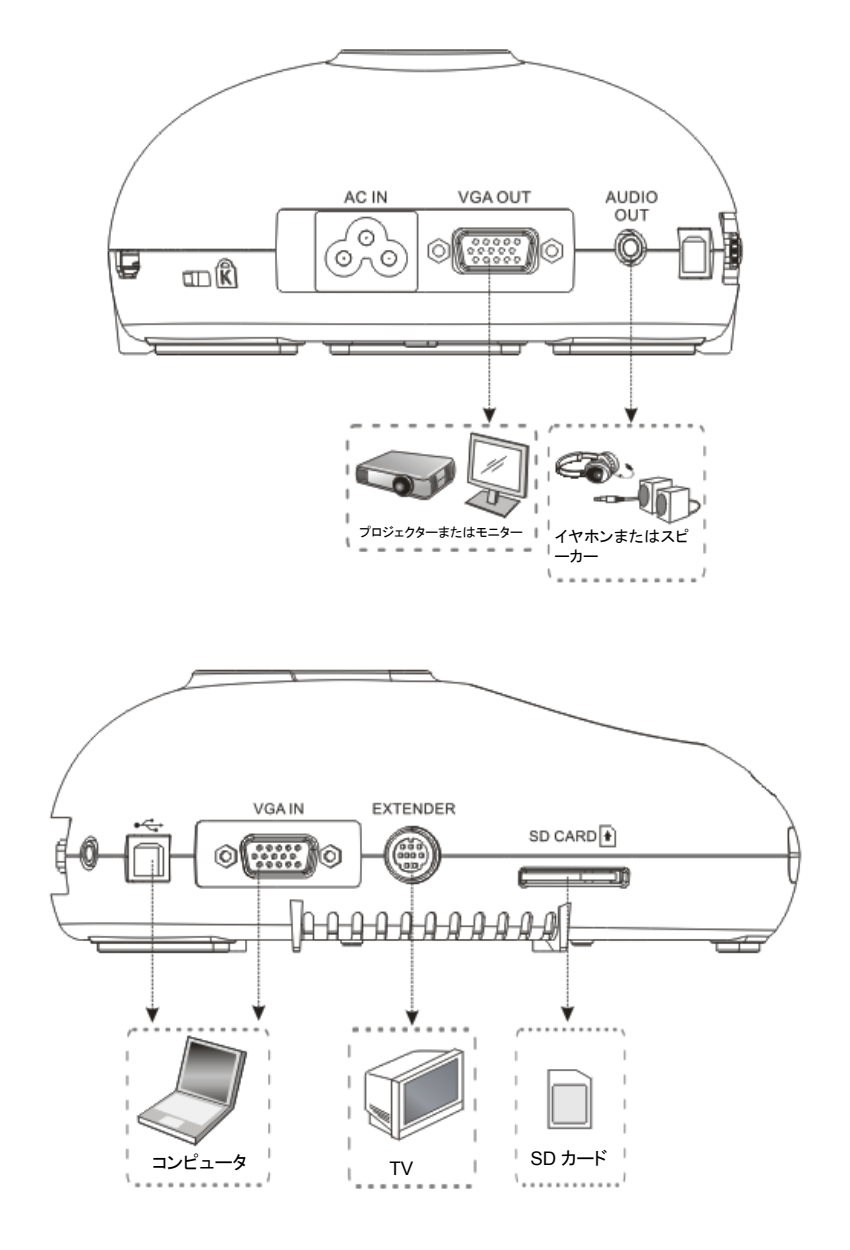

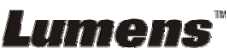

### **4.2** インストールと設定

Lumens

1. 最初に DIP スイッチの設定を行なってください。DC170 ユーザーマニュアルの第 **9** 章 ディップスイッチ設定を参照してください。

### **4.3** プロジェクターまたはモニターへの接続

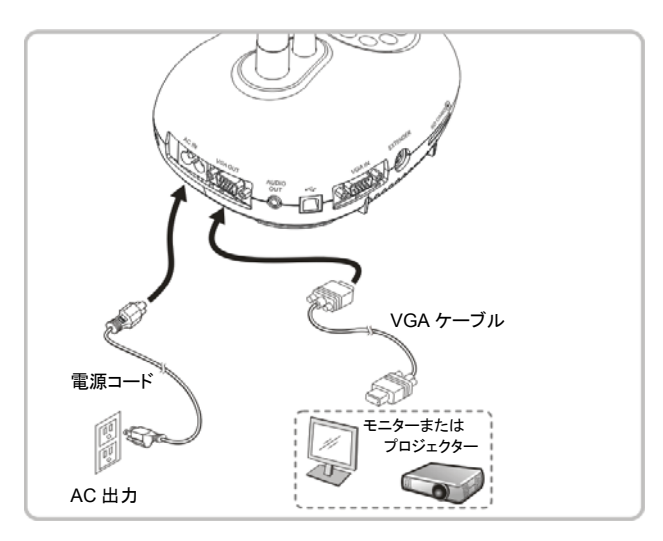

### **4.4** コンピュータへの接続および **Lumens™**ソフトウェアの使用

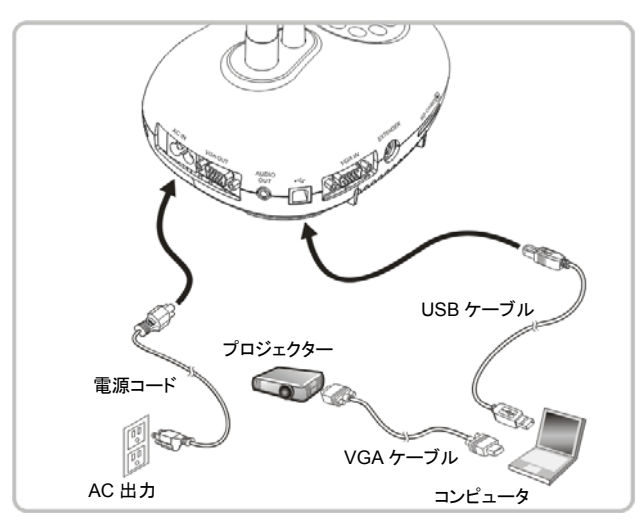

¾ ドライバおよびソフトウェアは、Lumens ウェブサイトからダウンロード可能です

日本語 **-** 10

**4.5** コンピュータとプロジェクターまたはモニターとの同時接続

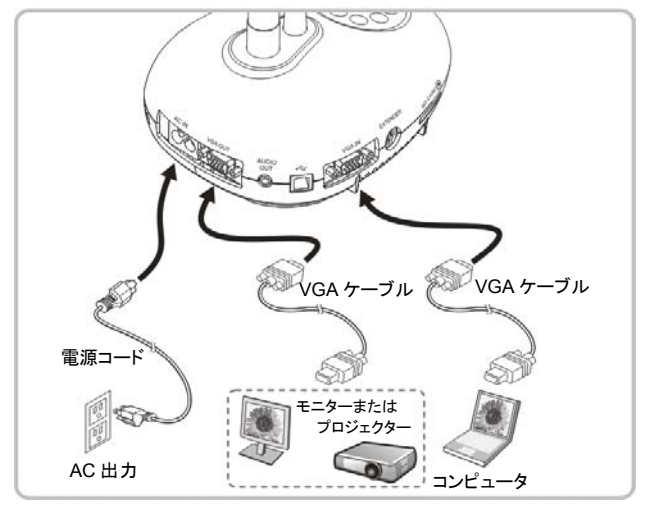

¾ [SOURCE]ボタンを押して、画像ソースを切り替えます。

### **4.6 PC** に接続して **SD** カードを読み込みます

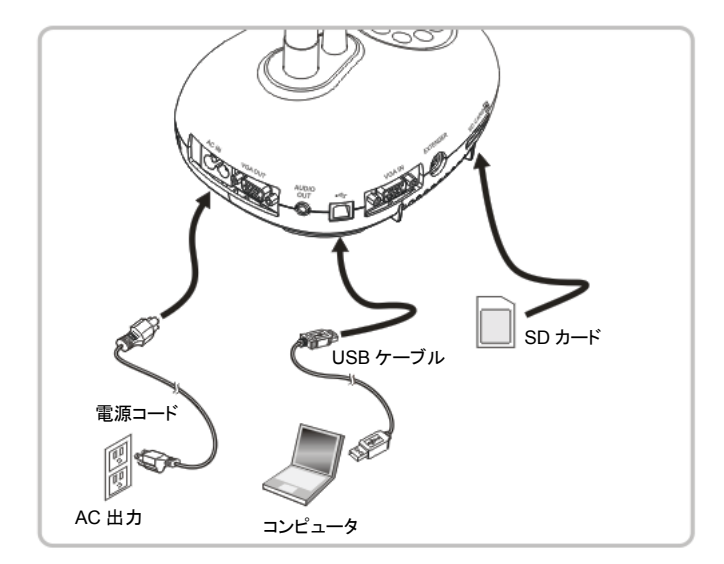

**<**注**>** コンピュータに接続して電源をオフにすると、ドキュメントカメラは単に外部ストレージ 装置として認識されます。

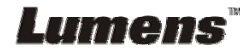

## **4.7** インタラクティブホワイトボードへの接続**(IWB)**

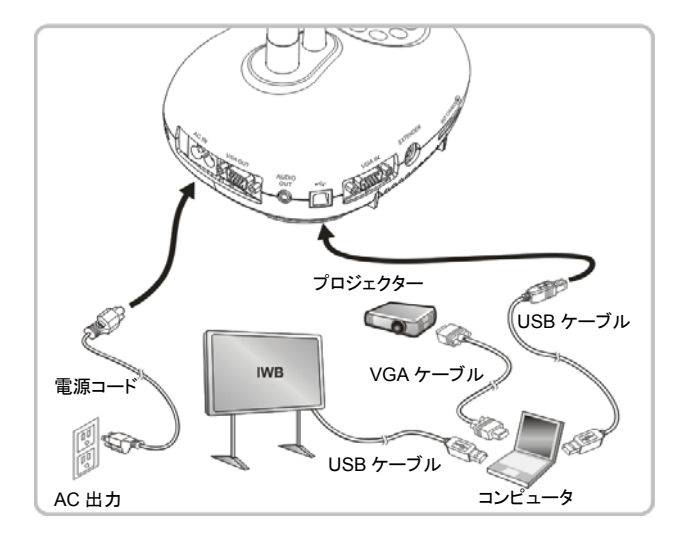

### **4.8 HDTV** への接続

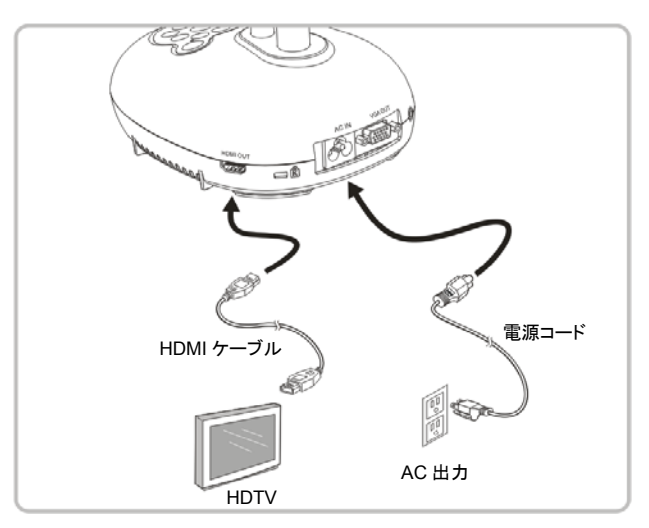

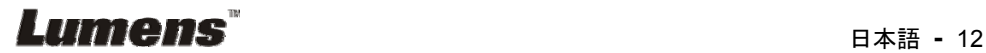

### **4.9** スピーカーへの接続

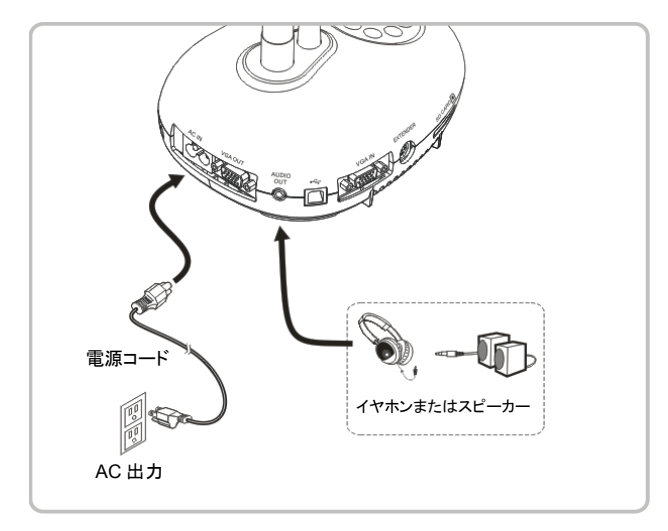

### **4.10 RS232** を使用したコンピュータへの接続

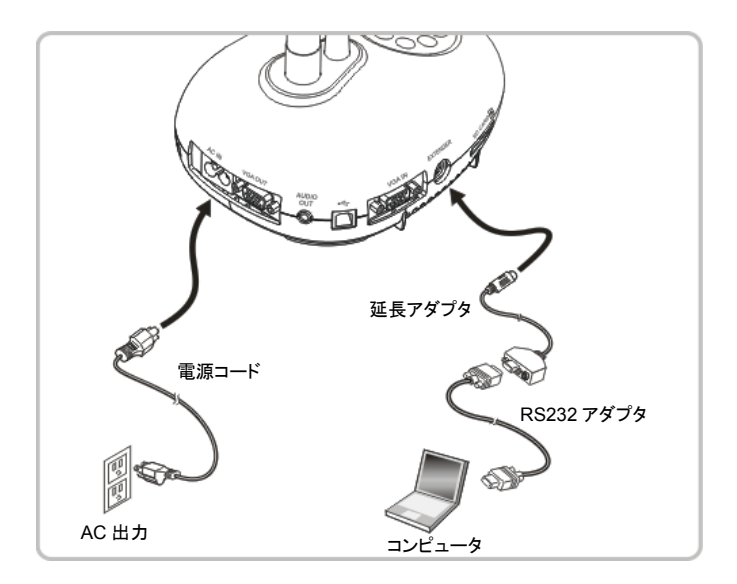

¾ RS232 ケーブルに接続した後、RS232命令を使用して DC170 をコントロールすることが できます。

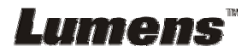

### **4.11 TV** への接続

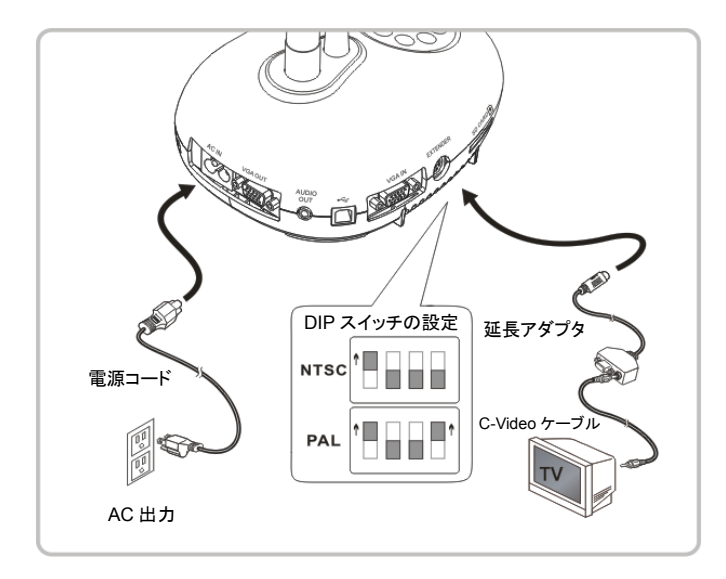

¾ NTSC:米国、カナダ、メキシコ、パナマ、チリ、日本、台湾、韓国およびフィリピン。 ¾ PAL:上記以外の国/地域。

**<**注**>** 電源コードを抜いてから再度挿し込み、**DIP** スイッチの設定を有効にするために装置 を再起動してください。**C-VIDEO** がオンになると **VGA** 出力はサポートされません。 **<**注**> C-Video** 出力モードではライブ画像しか表示できません。

### **4.12** アプリケーションソフトウェアのインストール

コンピュータにインストールされているアプリケーションソフトウェアによって以下のことができ ます。

- ¾ DC170 のコントロール。
- > 画像の連続的なキャプチャーおよび録画。
- ¾ 画像をアノテーションし、重要な部分を強調表示して保存します。
- > 全画面機能をサポートします。

#### **<**注**>** インストール手順およびソフトウェア操作については、**Ladibug™**のソフトウェアユーザ ーマニュアルを参照してください。

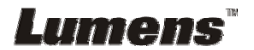

# 第 **5** 章使用の開始

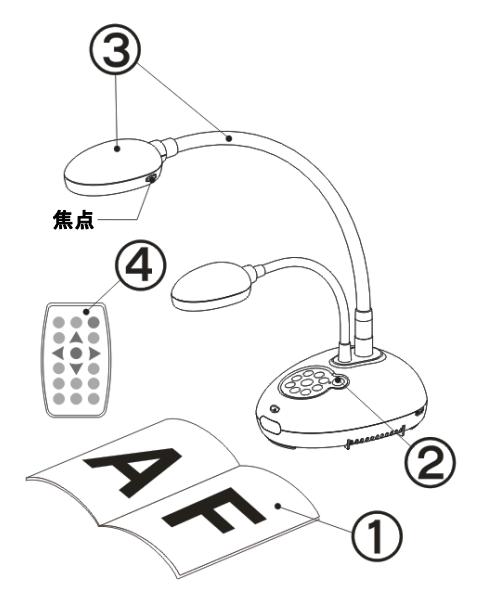

- 1. 表示する物体をカメラの下に置きます。
- 2. Power (U) をオンにします。
- 3. 自在スタンドとレンズを適切な位置に合 わせます。
- 4. [AUTO TUNE] AUTO をクリックすると、 画像が最適化できます。これで、授業や プレゼンテーションの準備ができました。
- ¾ カメラレンズを移動した都度、レンズの焦 点を再度合わせるために[FOCUS]を押 してください。
- リモートコントローラを使用するときは、リモートセンサーに向けて電源ボタンを押 してください。
- 電源がオンになると、コントロールパネルの LED が数回点滅した後、点灯状態に なります。LED が点灯しない場合は、販売店にお問い合わせください。

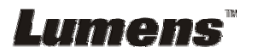

## 第 **6** 章コントロールパネル**/**リモートコントローラと設 定メニュー

### **6.1** コントロールパネルおよびリモートコントローラの機能

#### **<**注釈**>** 以下に機能をアルファベット順に記載します。

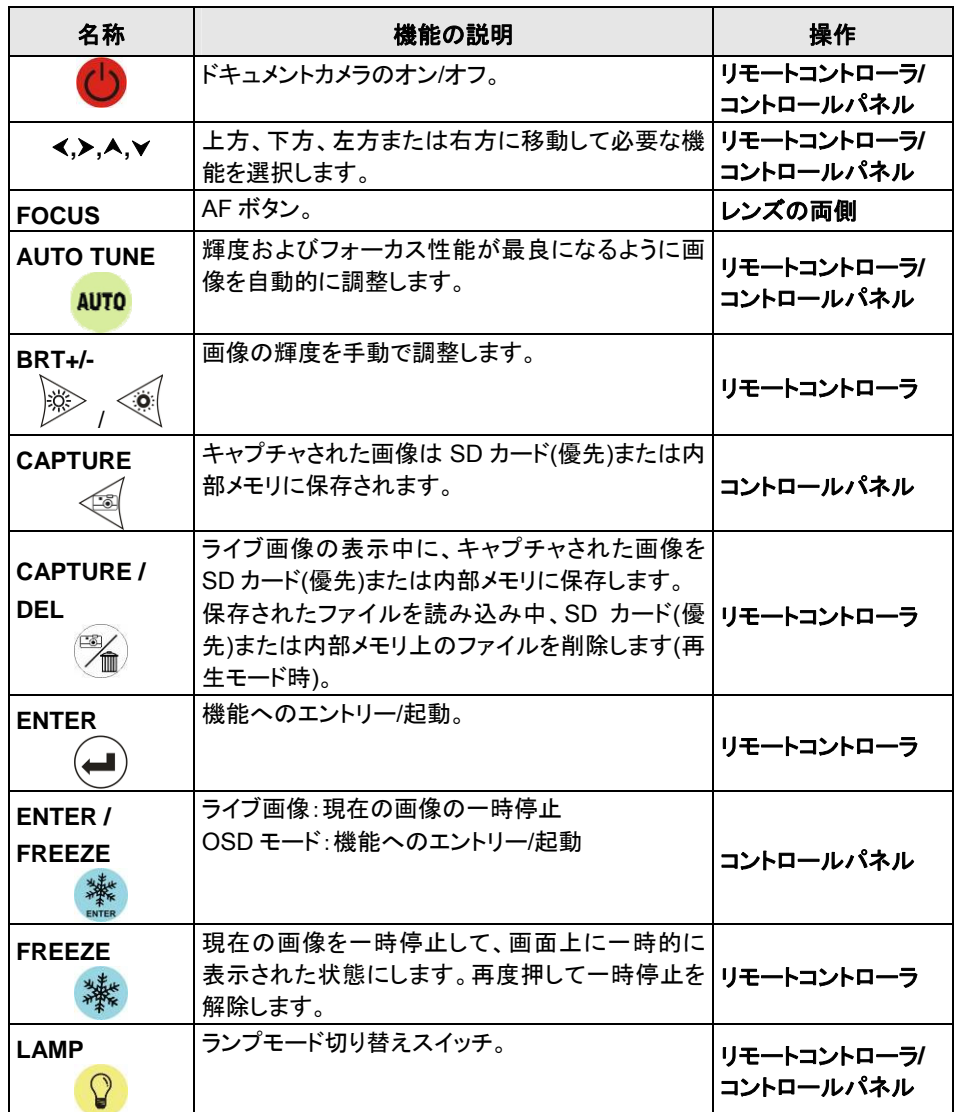

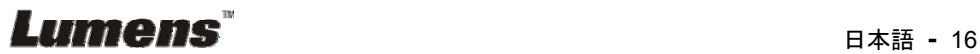

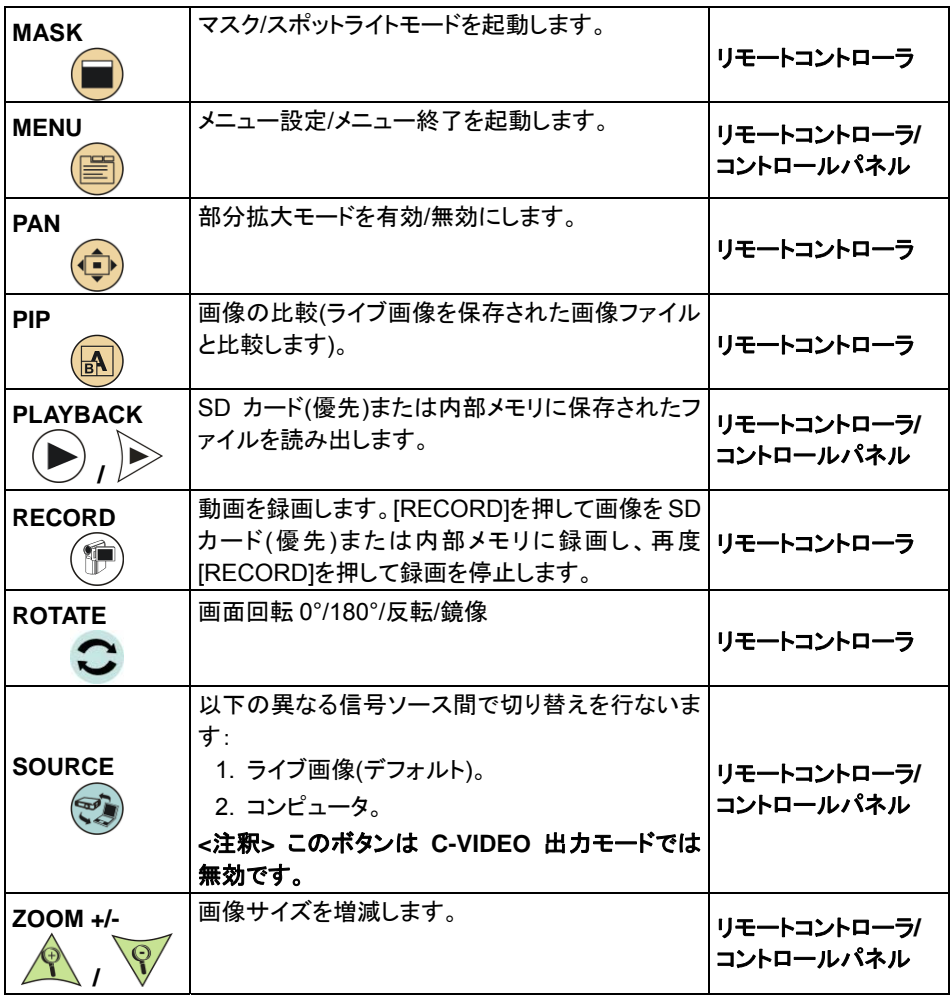

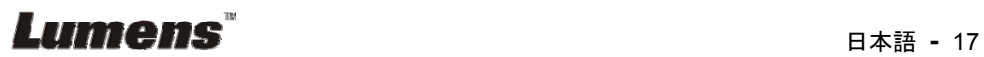

### **6.2.1** メインメニュー

**<**注釈**>** リモートコントローラまたはコントロールパネルで[MENU]を押すと、設定メニューが表示 されます。

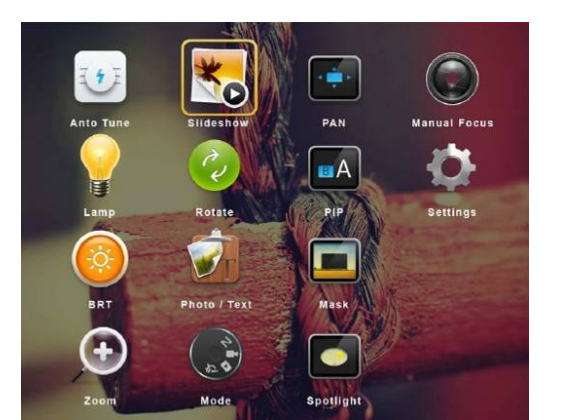

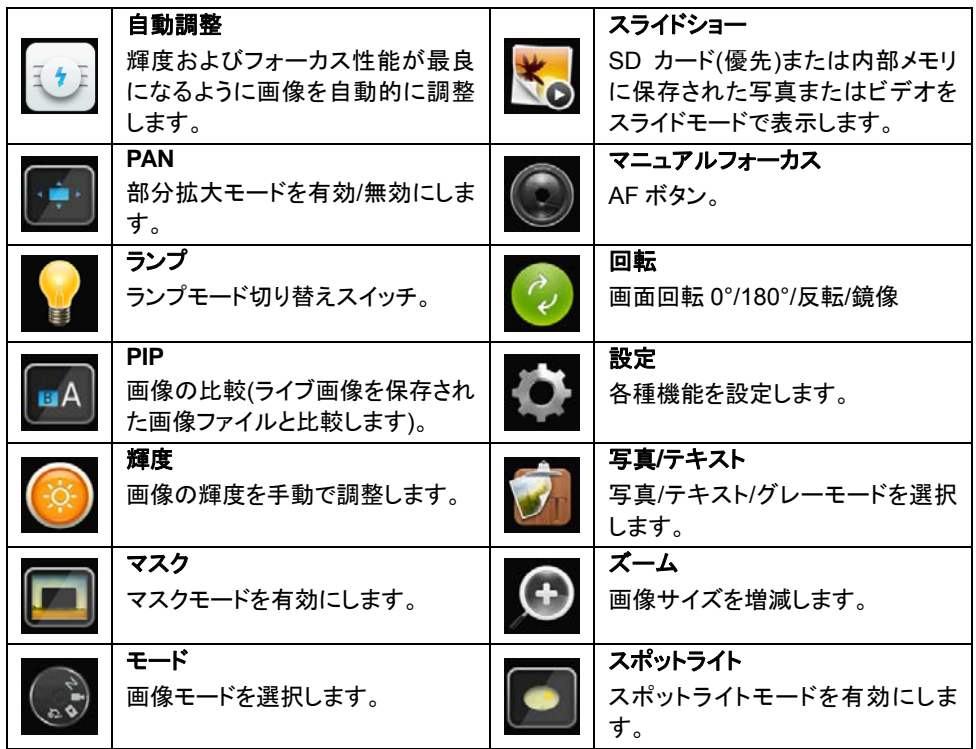

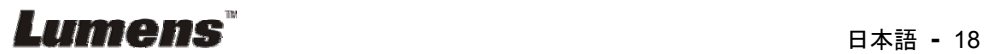

### **6.2.2** 設定メニュー

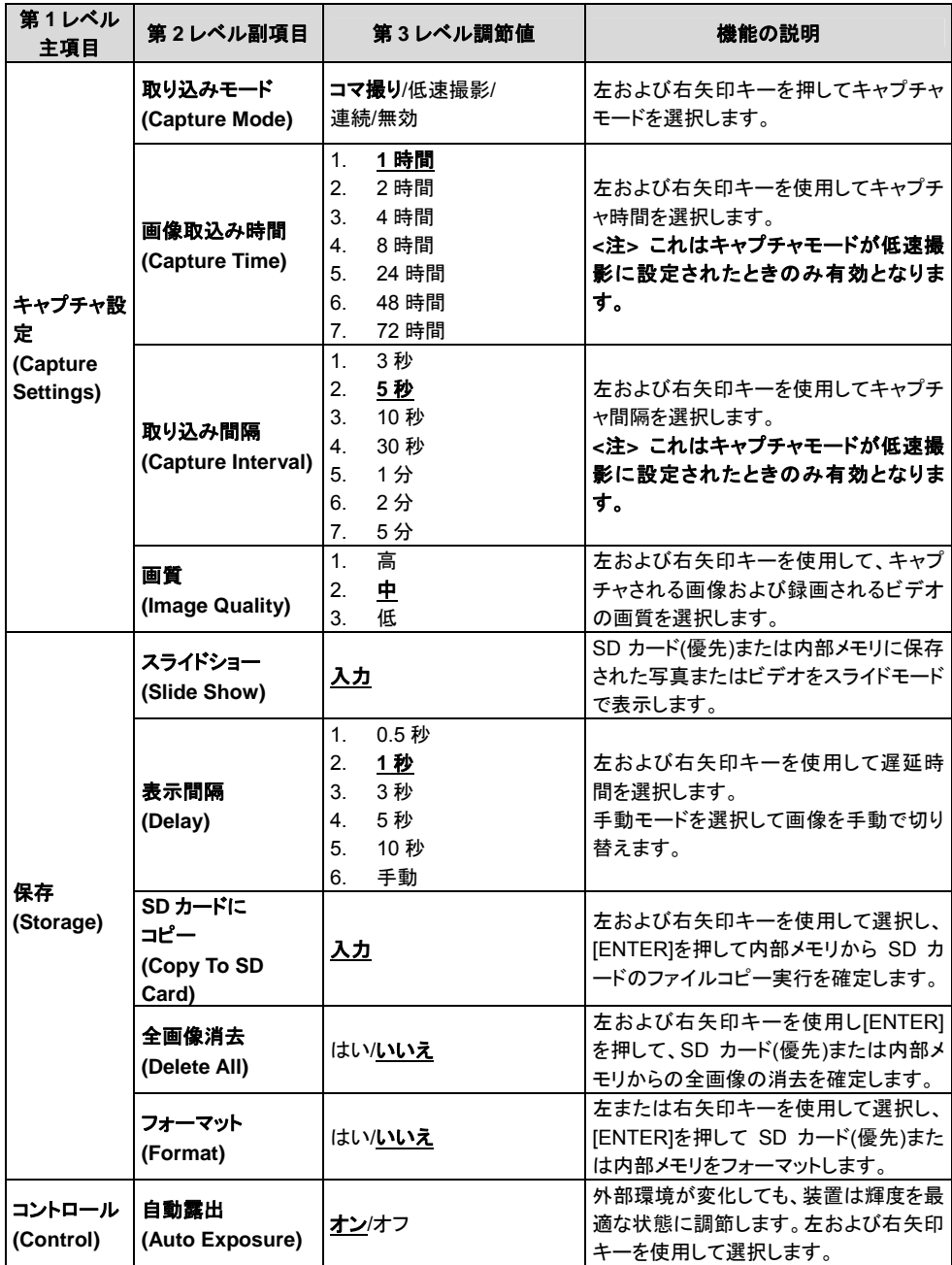

**Lumens Example 19** 

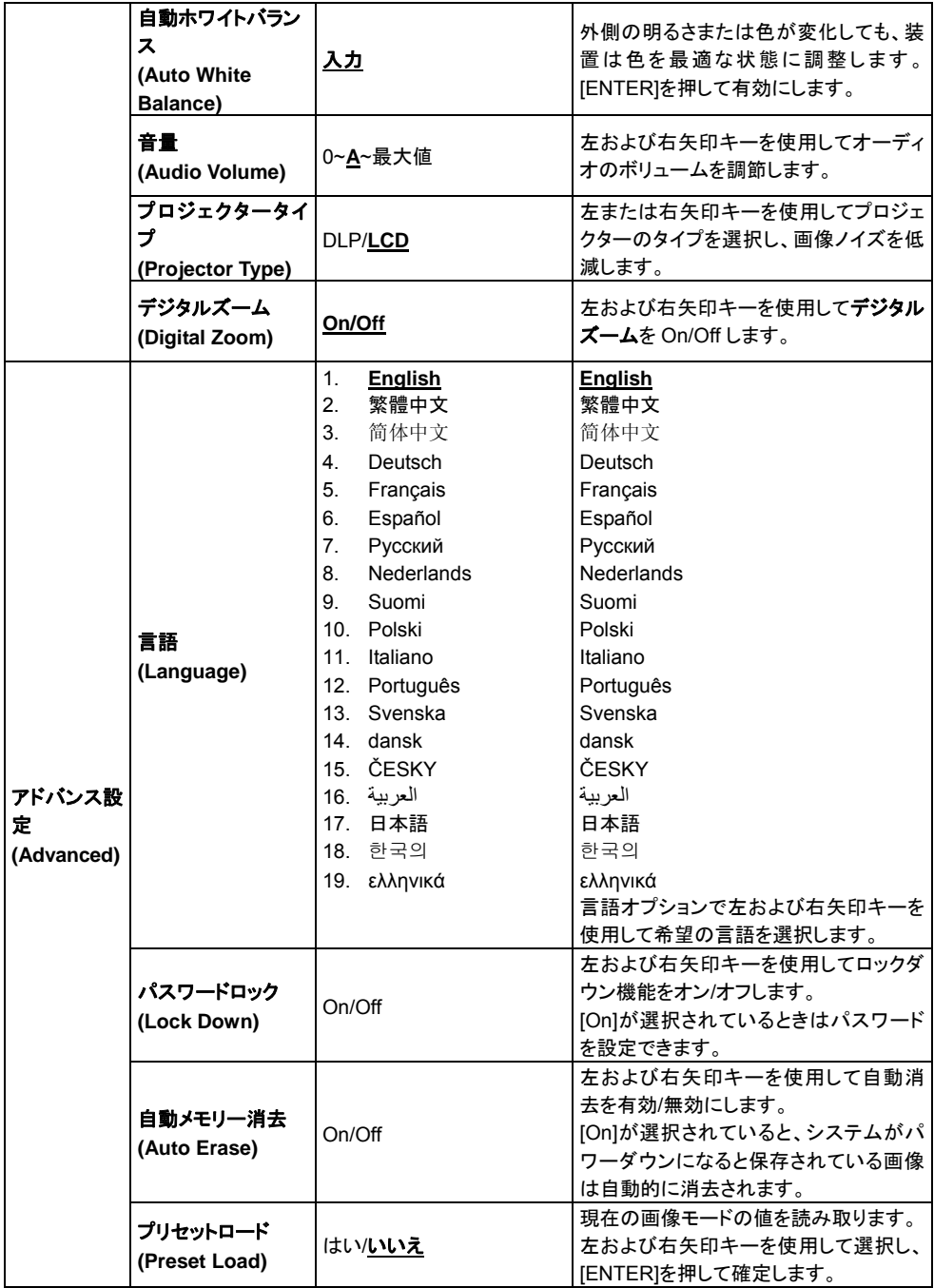

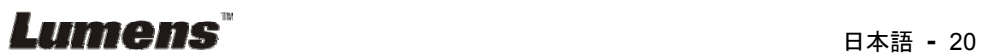

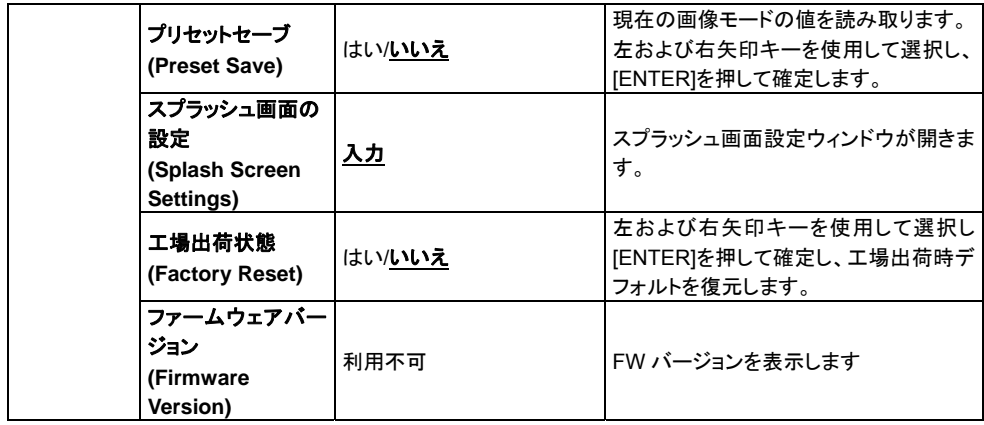

### **6.2.3** マスクモード設定メニュー

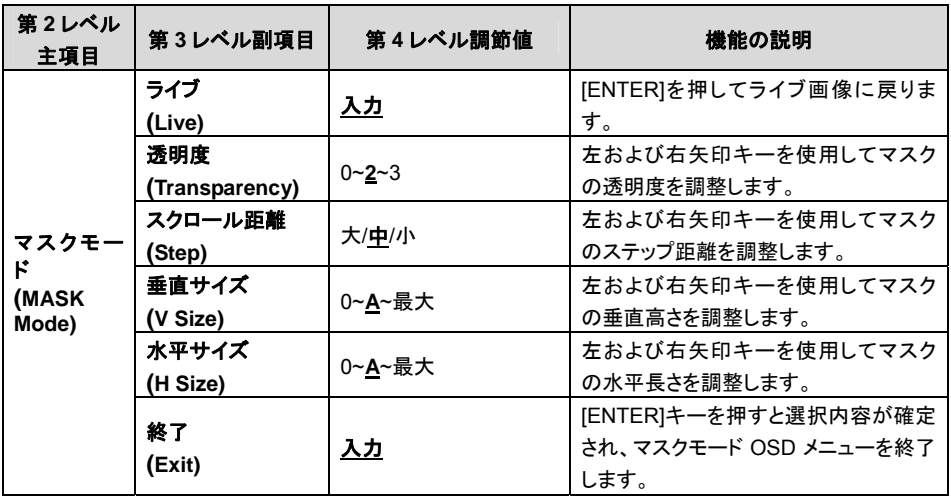

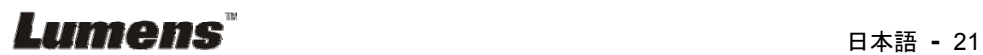

### **6.2.4** スポットライトモード設定メニュー

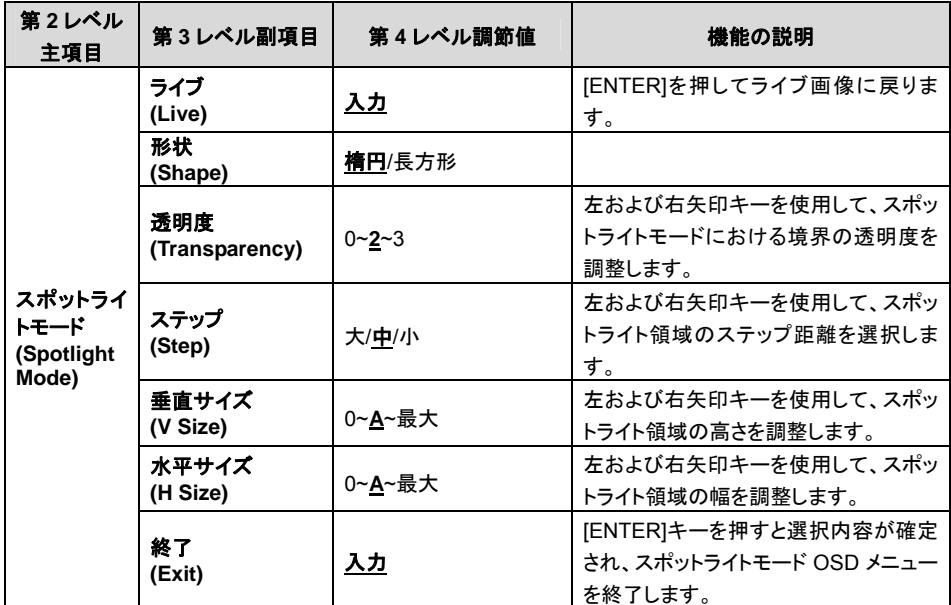

### **6.2.5** スプラッシュ設定ウィンドウ

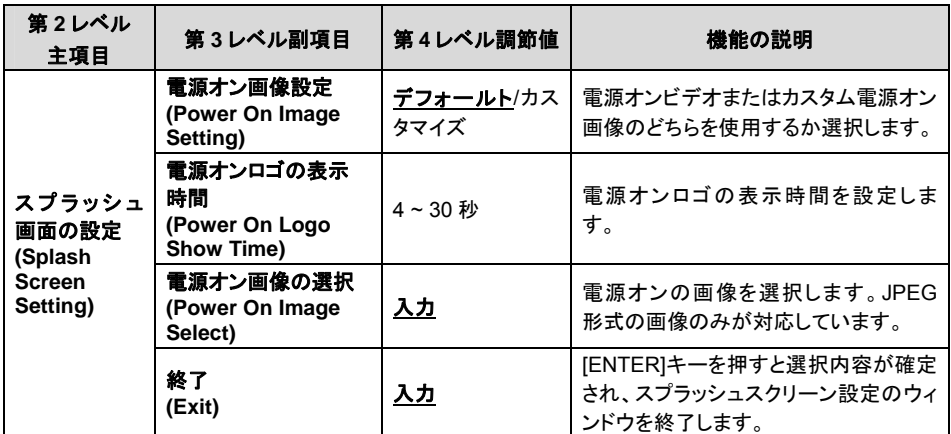

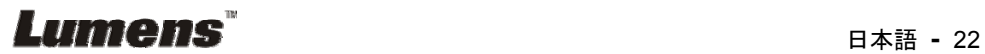

### **7.1** 輝度およびフォーカス性能が最良になるように画像を自動的 に調整したい

#### 以下のリモートコントローラまたはコントロールパネルを使用します:

1. [AUTO TUNE]を押して、輝度および焦点距離を最適にします。

### **7.2** 画像ソースを切り替えたい

ライブ画像はデフォルトの画像ソースです。DC170 の画像ソースを以下の範囲で切り替 えるには、リモートコントローラまたはコントロールパネルの[SOURCE] (シ) を押しま す。

1. ライブ画像(デフォルト)。

2. コンピュータ。

**<**注釈**>** この画像切り換えは **VGA** 出力にのみ適用されます。

### **7.3** 画像モードを切り換えたい

#### 以下のリモートコントローラまたはコントロールパネルを使用します:

- 1 [MENU]を押して設定メニューに入ります。
- 2 [▲]、[v]、[▶]または[◀]を押して[Image mode]を選択します。
- 3 [▶]または[◀]を押して[Normal/Film/Slide/Microscope]に進みます。
- 4 [MENU]を押して終了します。

### **7.4** テキストを鮮明にし写真をカラフルにしたい

### **7.4.1** 写真**/**テキストモードの説明

デフォルトの[Photo/Text]モードは写真になっています**(**写真モード**)**。この設定を変更するに は、リモートコントローラまたはコントロールパネルを使用して設定メニューのオプションに 入ります。

- [Photo] (デフォルト):写真をさらにカラフルにして、写真または写真付きテキストを表 示するには。
- [Text]:テキストを鮮明にしてテキストファイルを表示するには。
- [Gray]:グレースケールの識別を鮮明にする白黒の写真を表示するには。

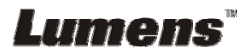

### **7.4.2** 写真**/**テキストモードの設定

設定を変更するには、リモートコントローラまたはコントロールパネルを使用してください。

- 1. [MENU]を押して設定メニューに入ります。
- 2. [▲]、[▼]、[▶]または[◀]を押して[Photo/Text]を選択します。(7.4.1 写真/テキストモード の説明を参照して、最良の選択を行なってください。)
- 3. [ENTER]キーを押して入ります。
- 4. [▶]または[◀]を押して[Photo/Text/Grav]を選択します。
- 5. [MENU]を押して終了します。

### **7.5** 画像をズームイン**/**ズームアウトしたい

- 1. リモートコントローラまたはコントロールパネルで[ZOOM +]を押して画像をズームイン させます。
- 2. リモートコントローラまたはコントロールパネルで[ZOOM -]を押して画像からズームア ウトします。

### **7.6** オートフォーカスを使用したい

1. レンズの右側に付いている[FOCUS] AF ボタンを押します。

### **7.7** 輝度を調節したい

#### リモートコントローラ:

- 1. [BRT +]を押して輝度を上げます。
- 2. [BRT -]を押して輝度を下げます。

#### コントロールパネル:

- 1. [MENU]を押して設定メニューに入ります。
- 2. [▲]、[v]、[▶]または[◀]を押して[Brightness]を選択します。
- 3. [ENTER]キーを押して入ります。
- 4. [▶]または[◀]を押して輝度を調節します。
- 5. [MENU]を押して終了します。

### **7.8** ランプの電源をオン**/**オフしたい

ランプのデフォルトはオフです。以下のリモートコントローラまたはコントロールパネルを使 用するときは:

1. [LAMP]を押してオン/オフします。(切り替えの順番:オフ/アームライト/デュアルライト/ヘ ッドライト)

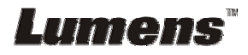

### **7.9** 画像を一時停止したい

1. リモートコントローラまたはコントロールパネルの[FREEZE]を押して、画面上の現在の 画像を一時停止します。再度押して一時停止を解除します。

### **7.10** 画像を回転させたい

#### リモートコントローラ:

1. 画像を回転するには、[ROTATE]キーを押します。(切り替えの順番:0°/180°/反転/鏡 像)

#### コントロールパネル:

- 1. [MENU]を押して設定メニューに入ります。
- 2. [▲]、[▼]、[▶]または[◀]を押して[Rotate]を選択します。
- 3. [ENTER]キーを押して入ります。
- 4. 回転モードを切り替えるには、[▶]または[◀]を押します。(切り替えの順番:0°/180°/反 転/鏡像)
- 5. [MENU]を押して終了します。

### **7.11** 画像をキャプチャしたい

#### **7.11.1** 保存したい画像のキャプチャ

- 1. リモートコントローラまたはコントロールパネルで「CAPTURE」を押して、画像を キャプチャして保存します。
- **キャプチャモードが[Disable]に設定されていると画像をキャプチャできませ** ん。**[Continuous]**に設定されている場合、画像を連続的にキャプチャできま す。**[Capture]**を押して連続的なキャプチャを開始するか、**[Capture]**を再度押 して終了します。
- z キャプチャされる画像の質を変更するには、**7.11.2** キャプチャされる画像の質 の設定を参照してください。
- z キャプチャされる画像の設定を変更するには、**7.11.3** 連続的なキャプチャの設 定を参照してください。

#### **7.11.2** キャプチャされる画像の質の設定

- 1. リモートコントローラまたはコントロールパネルで[Menu]を押して、設定メニュ ーに入ります。
- 2. [▲]、[▼]、[▶]または[◀]を押して[Setting]を選択します。
- 3. [ENTER]キーを押して起動します。

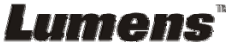

- 4. [▶]または[◀]を押して[Capture Settings]メニューに進みます。
- 5. [▼]を押すと[Image Quality]が表示されます。
- 6. [▶]または[◀]を押して[High/Medium/Low]の中から選択します。
- 7. [Menu]を押して終了します。

#### **7.11.3** 連続的なキャプチャの設定

- 1. リモートコントローラまたはコントロールパネルで[MENU]を押して、設定メニュ ーに入ります。
- 2. [▲]、[▼]、[▶]または[◀]を押して[Setting]を選択します。
- 3. [ENTER]キーを押して入ります。
- 4. [▶]または[◀]を押して[Capture Settings]メニューに進みます。
- 5. [v]を押して[Capture Mode]が表示されます。
- 6. [▶]または[◀]を押して[Time Lapse]を選択します。
- 7. [v]を押して[Capture Time]を表示します。[▶]または[<]を押してキャプチャ時 間を設定します。
- 8. [v]を押して[Capture Interval]を表示します。[▶]または[<]を押して時間間隔 を設定します。
- 9. [MENU]を押して終了します。

### **7.12** ビデオを録画したい

#### **7.12.1** 動画の録画

#### **<**注釈**> [Capture Mode]**モードが**[Disable]**に設定されていると、画像をキャプチャ または録画できない場合があります。

#### リモートコントローラ:

- 1. リモートコントローラの[RECORD]を押して、ビデオ録画を開始します。
- 2. コントロールパネルの内蔵マイクロフォンで音声を録音します。
- 3. [RECORD]を再度クリックして録画を停止します。

#### コントロールパネル**:**

- 1. [CAPTURE]を約 2 秒間押して、ビデオ録画を開始します。
- 2. [CAPTURE]を再度押して録画を停止します。

#### **7.12.2** キャプチャされる画像の質の設定

1. リモートコントローラまたはコントロールパネルで[Menu]を押して、設定メニュ ーに入ります。

## Lumens'

- 2. [▲]、[▼]、[▶]または[◀]を押して[Setting]を選択します。
- 3. [ENTER]キーを押して入ります。
- 4. [▶]または[◀]を押して[Capture Settings]メニューに進みます。
- 5. [▼]を押すと[Image Quality]が表示されます。
- 6. [▶]または[◀]を押して[High/Medium/Low]の中から選択します。
- 7. [Menu]を押して終了します。

#### **7.12.3** 録画設定

- 1. リモートコントローラまたはコントロールパネルで[MENU]を押して、設定メニュ ーに入ります。
- 2. [▲]、[▼]、[▶]または[◀]を押して[Setting]を選択します。
- 3. [ENTER]キーを押して入ります。
- 4. [▶]または[◀]を押して[Capture Settings]メニューに進みます。
- 5. [▼]を押して[Capture Mode]が表示されます。
- 6. [▶]または[<]を押して[Record]を選択します。
- 7. [MENU]を押して終了します。

**<**注釈**> [Capture Mode]** が **[Record]**に設定されると、コントロールパネルの **[Capture]**の機能は画像録画に切り替わります。

#### **7.12.4** ビデオの再生

z ビデオの再生については、**7.13** キャプチャ**/**録画された画像を表示したいを参 照してください。

### **7.13** キャプチャ**/**録画された画像を表示させたい

- 1. 保存されたすべてのファイルのサムネイルを表示するためのリモートコントローラま たはコントロールパネルでの[PLAYBACK]。
- 2. [▲]、[▼]、[▶]または[◀]を押して再生したいサムネイルを選択します。
- 3. 全画面再生にするには[ENTER]を押します。
- 4. ビデオの再生中に[Freeze]を押すことで一時停止/再生が行えます。
- 5. [▶]または[◀]を押して次のまたは前のオーディオ/ビデオファイルを選択します。
- 6. [▲]または[▼]を押してビデオの音量を調節します。
- 7. [PLAYBACK]を押して、サムネイルモードに戻って別のオーディオ/ビデオファイルを 選ぶか、[MENU]を押して終了します。

#### **<**注**> VGA** 出力を使用して再生する時は、外部スピーカーをオーディオ出力に接続して ください。

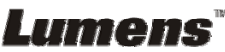

### **7.14** キャプチャ**/**録画された画像を消去したい

#### リモートコントローラの使用:

- 1. [PLAYBACK]を押して保存された全ファイルのサムネイルを表示します。
- 2. [▲]、[▼]、[▶]または[◀]を押して削除したいファイルを選択します。
- 3. [DELETE]を押すと[Delete File]ウィンドウが開きます。
- 4. [▶]または[<]を押して[Yes]を選択します。
- 5. [ENTER]を押して選択されたファイルを削除します。
- 6. [MENU]を押して終了します。

## **7.15** 電源をオフにするとき、自動的に保存された画像を削除した い**(**自動消去**)**

#### 以下のリモートコントローラまたはコントロールパネルを使用します:

- 1. [MENU]を押して設定メニューに入ります。
- 2. [▲]、[▼]、[▶]または[◀]を押して[Setting]を選択します。
- 3. [ENTER]キーを押して入ります。
- 4. [▶]または[◀]を押して[Advanced]メニューに進みます。
- 5. [▲]または[v]を押して[Auto Erase]に進みます。
- 6. [▶]または[<]を押して[On]を選択します。
- 7. [MENU]を押して終了します。

### **7.16** 画像の一部を拡大したい**(**パン**)**

#### リモートコントローラ:

- 1. [PAN]を押して部分拡大モードに入ります。
- 2. [▲]、[▼]、[▶]または[◀]を押して部分的に拡大された画像を移動して表示します。
- 3. [PAN]を押して Partial Enlarged (部分拡大)モードを終了します。

#### メニューによる操作:

- 1. [MENU]を押して設定メニューに入ります。
- 2. [▲]、[v]、[▶]または[<]を押して[PAN]を選択します。
- 3. [ENTER]を押して起動します。
- 4. [▲]、[▼]、[▶]または[◀]を押して部分的に拡大された画像を移動して表示します。
- 5. [MENU]を押して Partial Enlarged (部分拡大)モードを終了します。

## Lumens

#### 日本語 **-** 28

### **7.17** マスクおよびスポットライト機能を使用したい

#### **7.17.1** マスクまたはスポットライトモードを使用したい

#### リモートコントローラの使用:

- 1. [MASK]キーを押して、マスク/スポットライトモードメニューに入ります。[◀]または[▶] を押してモードを選択します。
- 2. [▲]、[▼]、[◀]または[▶]を押して、ゾーン位置を移動します。
- 3. [MASK]を再度押して終了し、ライブ画像画面に戻ります。

#### メニューによる操作:

- 1. [MENU]を押して設定メニューに入ります。
- 2. [▲]か[▼]か[◀]か[▶]を押して[Mask]を選び、[ENTER]を押してマスクモードを起動 するか、[Spotlight]を選んで[ENTER]キーを押してスポットライトモードを起動しま す。
- 3. [MENU]を押して画像 OSD メニューに入ります。
- 4. [▲]または[v]を押して[Live]を選択します。
- 5. [ENTER]を押してライブ画像に戻ります。

#### **7.17.2** マスクのサイズを設定したい

#### マスクモードでリモートを使用したい:

- 1. [MENU]を押して画像 OSD メニューに入ります。
- 2. [▲]または[▼]を押して、修正すべき項目[Transparency/Step/V Size/H Size]を選 択します。**(**詳しくは、**6.2** 設定メニューを参照してください。**)**
- 3. [◀]または[▶]を押して変更を実行します。
- 4. [MENU]を押して画像の OSD メニューを終了し、マスクモードに戻ります。

#### **7.17.3** スポットライト機能の設定を行いたい

スポットライトモードでリモートを使用します:

- 1. [MENU]を押して画像 OSD メニューに入ります。
- 2. [▲]または[▼]を押して、修正したい項目[Shape/Transparency/Step/V Size/H Size]を選択します。**(**詳しくは、**6.2** 設定メニューを参照してください。**)**
- 3. [◀]または[▶]を押して変更を実行します。

## Lumens

4. [MENU]を押して画像の OSD メニューを終了し、スポットライトモードに戻ります。

### **7.18** スライドを再生したい**(**スライドショー**)**

#### **7.18.1** 遅延時間の設定

- 1. リモートコントローラまたはコントロールパネルで[MENU]を押して、設定メニューに 入ります。
- 2. [▲]、[▼]、[▶]または[◀]を押して[Setting]を選択します。
- 3. [ENTER]キーを押して入ります。
- 4. [▶]または[◀]を押して[Storage]メニューに進みます。
- 5. [v]を押すと[Delay]が表示されます。
- 6. [▶]または[◀]を押して、[0.5 Sec/1 Sec/3 Sec/5 Sec/10 Sec/Manual]の間で画像 切り替えモードを選択します。
- 7. [MENU]を押して終了します。

#### **7.18.2** スライドショーの起動**/**一時停止**/**停止

#### **<**注**>** 上限:一枚の写真の最大サイズは **7 MB** です。

### リモートコントローラまたはコントロールパネルを使用する場合

- 1. [MENU]を押して設定メニューに入ります。
- 2. [▲]、[▼]、[▶]または[◀]を押して[Slide Show]を選択します。
- 3. [ENTER]を押して再生します。
- 4. [ENTER]を再度押して一時停止/再生を行います。
- 5. [MENU]を押して終了します。

### **7.19** 画像を比較**(**ライブ画像を保存されている画像**(PIP)**と比較**)**し たい

この機能はライブ画像を保存されている画像と比較および対比します。

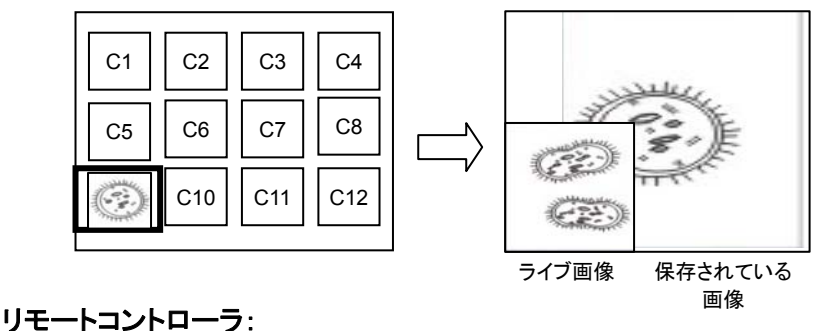

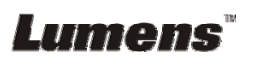

- 1. [Playback]を押して再生画像サムネイルモードに入ります。
- 2. [▲]、[▼]、[◀]または[▶]を押して、比較するファイルを選択します。
- 3. [PIP]を押して画像比較を起動します。
- 4. [▲]、[▼]、[◀]または[▶]を押して、ライブ画像を移動します。
- 5. 他の画像ファイルへの変更にはステップ 1 ~ 3 を繰り返します。
- 6. [MENU]を押して終了します。

### **7.20** 画像ノイズを低減したい**(**プロジェクタータイプ**)**

- 1. この機能によってドキュメントカメラは自動的に画像ノイズを除去することができま す。ドキュメントカメラが DLP プロジェクターに接続されていると、ノイズが特に目立 ちます。DLP プロジェクターを設定して画質を改善することができます。
- 2. VGA 出力が接続されているとき特別なノイズが発生する場合、DLP オプションを設 定して画質を改善してください。

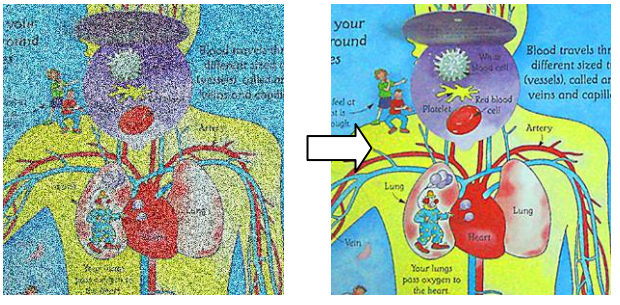

- 2.1. リモートコントローラまたはコントロールパネルで[MENU]を押して、設定メニュー に入ります。
- 2.2. [▲]、[v]、[▶]または[◀]を押して[Setting]を選択します。
- 2.3. [ENTER]キーを押して起動します。
- 2.4. [▶]または[◀]を押して[Control]を選択します。
- 2.5. [v]を押して[Projector Type]に入ります。
- 2.6. [▶]または[<lを押して[LCD/DLP]を選択します。
- 2.7. [MENU]を押して終了します。

### **7.21** 工場出荷時のデフォルト設定を復元したい**(**工場出荷時への リセット**)**

- **7.21.1 OSD** メニューの使用
	- 1. リモートコントローラまたはコントロールパネルで[MENU]を押して、設定メニューに 入ります。
	- 2. [▲]、[v]、[▶]または[◀]を押して[Setting]を選択します。
	- 3. [ENTER]キーを押して起動します。

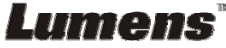

日本語 **-** 31

- 4. [▶]または[◀]を押して[Advanced]メニューを選択します。
- 5. [v]を押して[Factory Reset]を選択します。
- 6. [▶]または[◀]を押して[Yes]を選択します。
- 7. [ENTER]を押して起動します。

#### **7.21.2** 複合キーの使用

1. コントロールパネルを使用して、**[ENTER] + [MENU]**を同時に押して初期値を復元 します。

#### **<**注**>** 複合キーを使用する前に、**VGA-IN** デバイスをすべて取り外してください。

### **7.22** スプラッシュ画面を変えたい

#### **<**注**>** スプラッシュファイルは **5 MB** 以内かつ **JPEG** 形式である必要があります。

- 1. リモートコントローラまたはコントロールパネルで[Menu]を押して、設定メニューに 入ります。
- 2. [▲]、[v]、[▶]または[◀]を押して[Setting]を選択します。
- 3. [ENTER]キーを押して入ります。
- 4. [▶]または[<]を押して[Advanced]メニューを選択します。
- 5. [▼】を押して[Splash Screen Settings]を選択します。
- 6. [ENTER]キーを押して起動します。
- 7. [▲]または[v]を押して[Power On Image Setting]メニューに入り、[▶]または[<] を押して[Default/Custom]を選択します。
- 8. [▲]または[v]を押して[Power On Logo Show time]メニューに入り、[▶]または [◀]を押して表示持続時間を設定します。
- 9. ステップ 7 で[Default]を選んだ場合は、ステップ 11 にスキップします。
- 10. [▲]または[▼]を押して[Power On Image Select]メニューに入り、[ENTER]を押し て選んだファイルを読み込みます。
- 11. [YES]を選んで変更を確定します。
- 12. [▼]を押して[Exit]ダイアログボックスを表示し、[ENTER]キーを押して終了しま す。

### **7.23 SD** カードを使用したい

- 1. SD カードを装着後、[Copy To SD Card]ダイアログボックスが表示され、ファイルを DC170 から SD カードへコピーすることが可能です。
	- **≻ リモートコントローラまたはコントロールパネルで[▶]または[◀]を押し** て選択します。

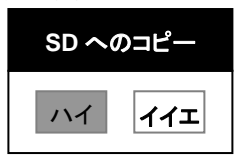

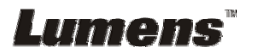

## **7.24** コンピュータ関連機能

コンピュータ関連機能を使用する前に、USB ケーブルが接続されており、ドライバがイン ストールされていることを確認してください。このユーザーマニュアルの第 **4** 章 設置と接 続を参照してください。

#### **7.24.1 MS-Paint** に写真を挿入したい

1. 左下部の図に示すとおり、MS-Paint で[File/From Scanner or Camera]をクリック します。

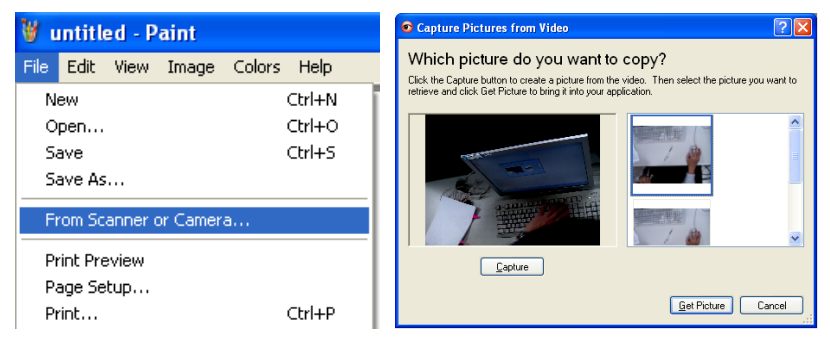

2. 右最上部の図に示すとおり、[Get Picture]をクリックすると、ライブ画像の写真がキ ャプチャされ、使用中のファイルが挿入されます。

**<**注釈**> Windows XP** オペレーティングシステムのみをサポートします。

### **7.24.2 Photoshop** に画像を挿入したい

1. *Photoshop* から[File/Import/WIA Support]をクリックします。

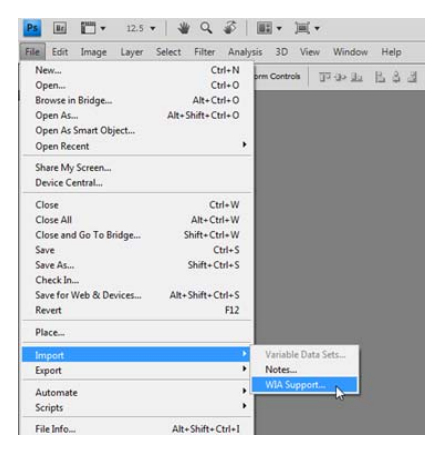

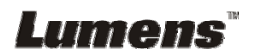

2. [Capture]をクリックしてから、[Get Picture]をクリックして完了させます。

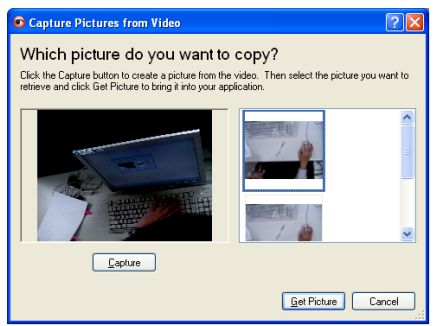

### **7.24.3 DC170** を **PC** カメラとして設定したい

### **<**注釈**> Windows XP** の場合、システム名によって設定してください**(USB** ビデオデバイ ス**)**。

[My Computer]を開き、[Lumens Document Camera]をクリックしてライブ画像を開きま

す。

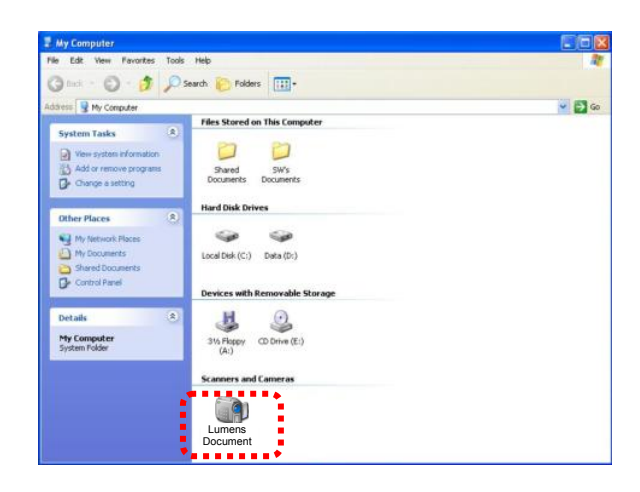

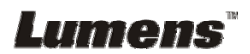

1 顕微鏡アダプタを顕微鏡に取り付けます。

**<**注**>** 顕微鏡アダプタアクセサリは **Ø 28.4 mm** 程度の接眼レンズに適用できます。

2 顕微鏡アダプタを使用して DC170 のレンズに接続します

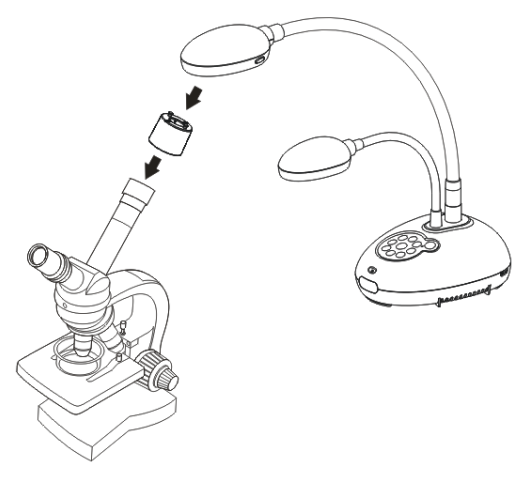

- 3 [Microscope]モードの選択
	- 3.1. 以下のコントロールパネルまたはリモートコントローラを使用するときは
		- 3.1.1. [MENU]を押して設定メニューに入ります。
		- 3.1.2. [▲]、[▼]、[▶]または[◀]を押して[Image mode]を選択します。
		- 3.1.3. [▶]または[◀]を押して[Microscope]に進みます。
		- 3.1.4. [MENU]を押して終了します。
- 4 画像が鮮明でない場合
	- 4.1. 顕微鏡の焦点を調節してください。
	- 4.2. DC170 のレンズの一端についている[FOCUS]ボタンを押して、オートフォーカスを起 動してください。
- 5 デジタルズーム
	- 5.1. [MENU]を押して設定メニューに入ります。
	- 5.2. [▲]、[▼]、[▶]または[◀]を押して[Setting]を選択します。
	- 5.3. [▶]または[<]を押して[Control]に進みます。
	- 5.4. [v]を押して[Digital Zoom]を選択します。
	- 5.5. [▶]または[◀]を押して[On]に進みます。
	- 5.6. [MENU]を押して終了します。

## Lumens

**<**注**>** 電源コードを抜いて再度挿入し、すべての **DIP** スイッチ設定が有効にな るように **DC170** を再起動します。

**9.1** プロジェクターまたはモニターへの接続

**9.1.1 XGA** 出力**(**デフォルト値**)**:

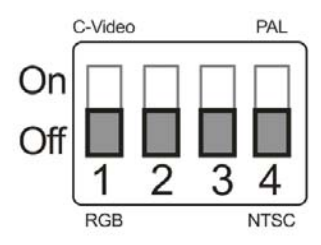

**9.1.2 SXGA** 出力

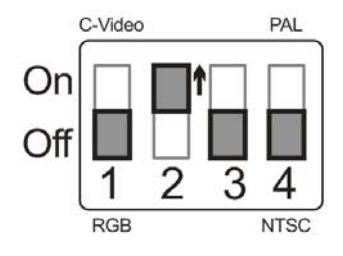

**9.1.3 WXGA** 出力

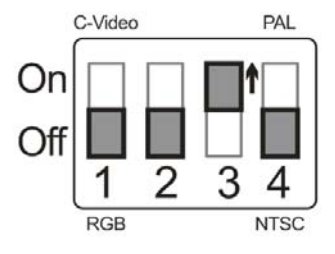

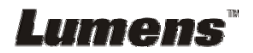

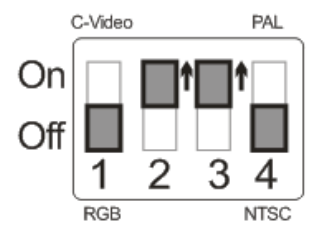

### **9.2 TV** への接続

**9.2.1 NTSC**:米国、台湾、パナマ、フィリピン、カナダ、チリ、日本、韓国 およびメキシコ。

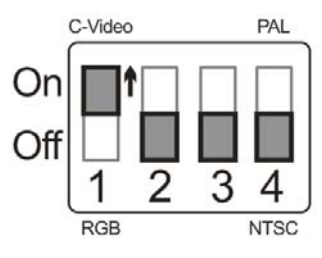

**9.2.2 PAL**:上記以外の国**/**地域。

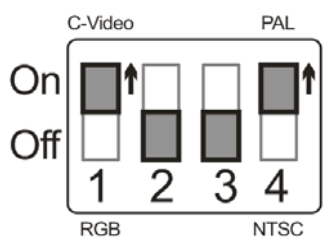

**<**注釈**> C-VIDEO** が有効になると **VGA** はサポートされません。

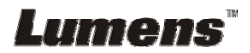

## 第 **10** 章トラブルシューティング

この章では、DC170 を使用しているときに遭遇する問題について説明します。疑問がある場合 は、関連する章を参照し、すべての推奨された解決法に従ってください。それでも問題が発生す る場合は、販売業者またはサービスセンターにお問い合わせください。

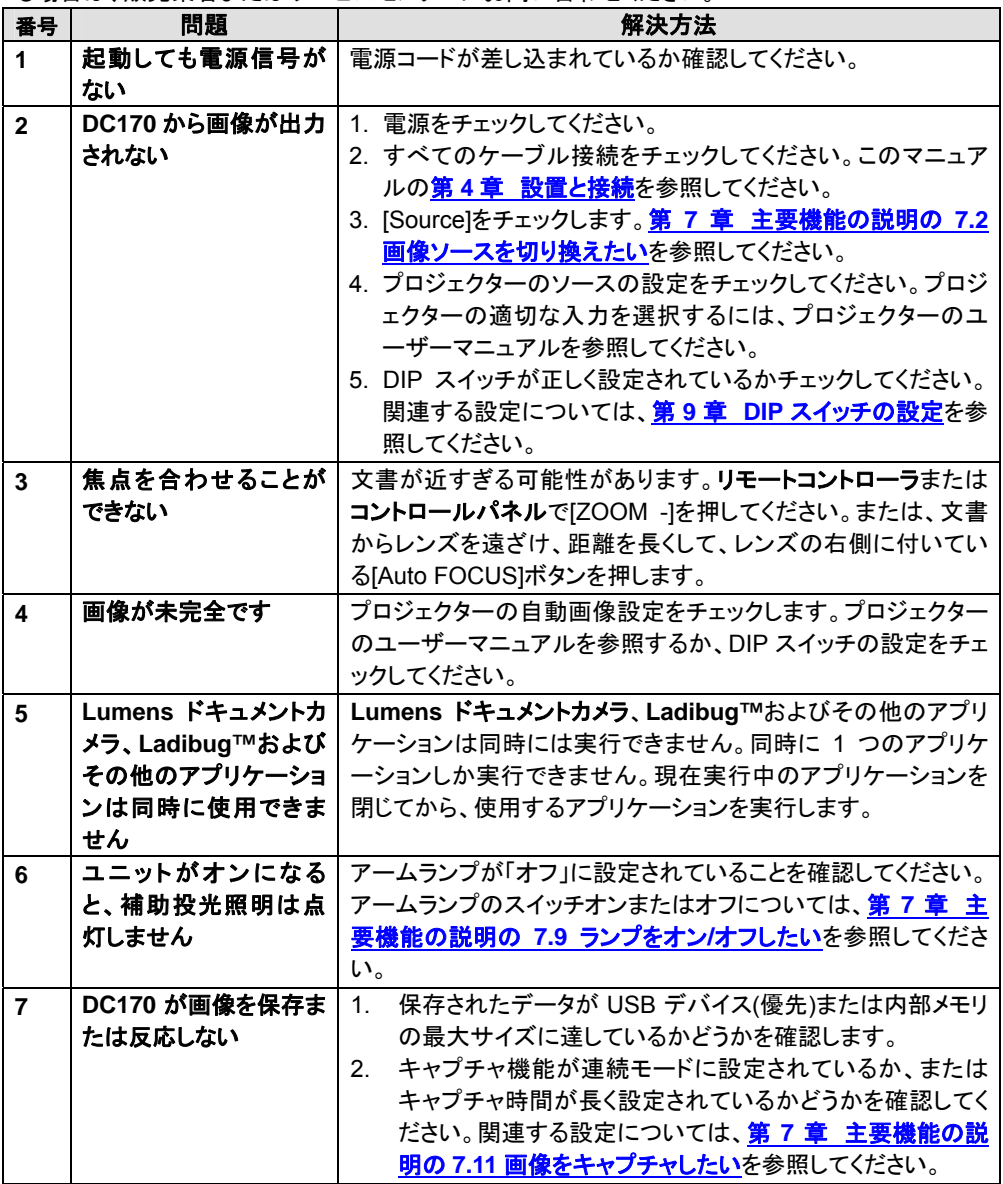

**Lumens<sup>"</sup> - 28 and 29 and 2012 12:38 and 2013** 

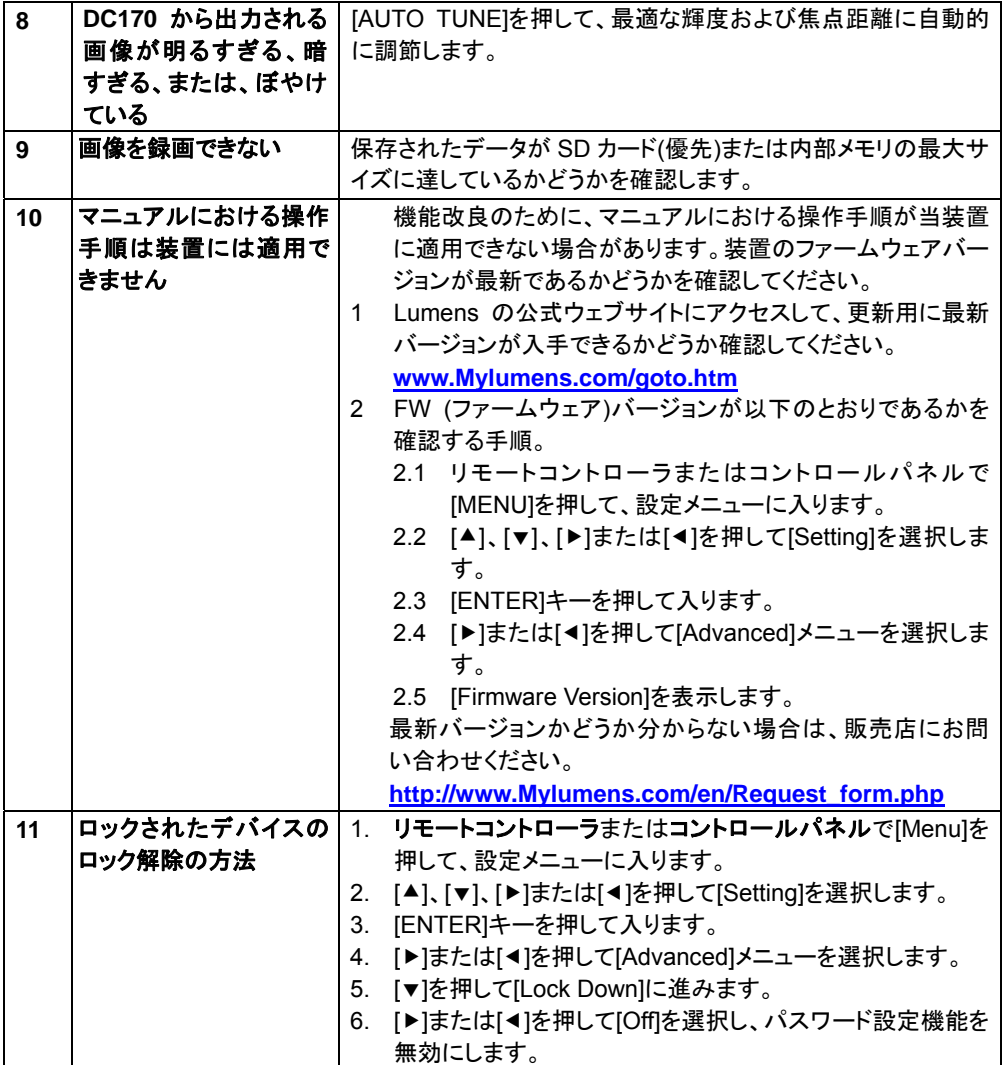

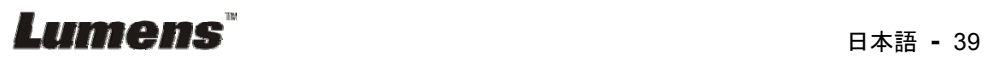